**U.S. DISTRICT COURT EASTERN DISTRICT OF MICHIGAN** 

# **INSTRUCTIONS ON HOW TO ORDER A TRANSCRIPT PURSUANT TO THE CRIMINAL JUSTICE ACT (CJA) USING THE eVOUCHER PAYMENT SYSTEM**

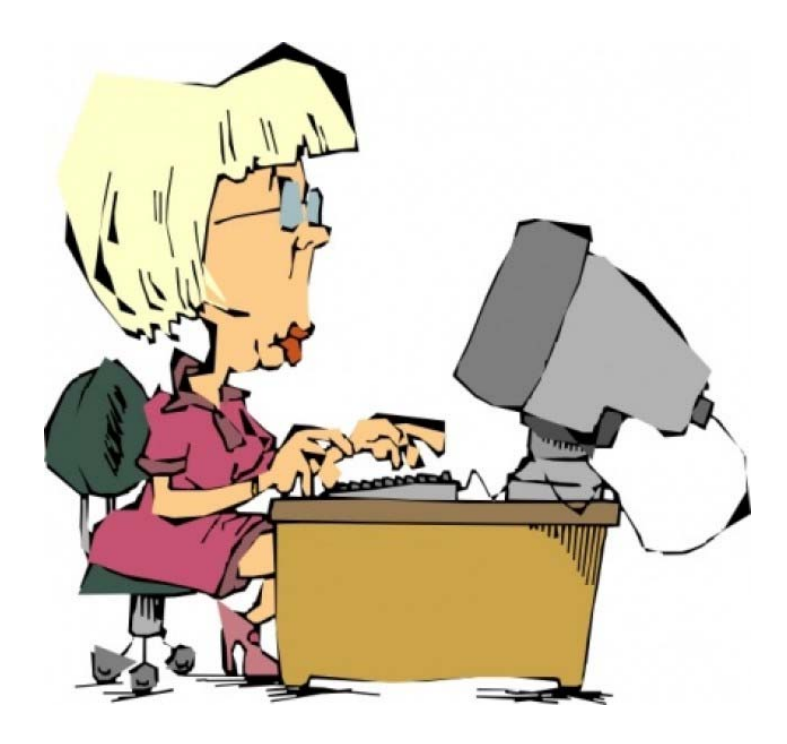

**To order a transcript, attorneys need only complete the AUTH-24 for preparation and certify that services were rendered for payment. Follow the step-by-step instructions on how to create an AUTH-24 and to certify services.**

### **1. CREATING AN AUTH-24 FOR THE JUDGE'S AUTHORIZATION IN eVOUCHER**

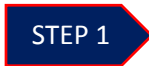

Click the appropriate case number in the **Appointment List** on the *Attorney Home page*. (*See Figure 1)*

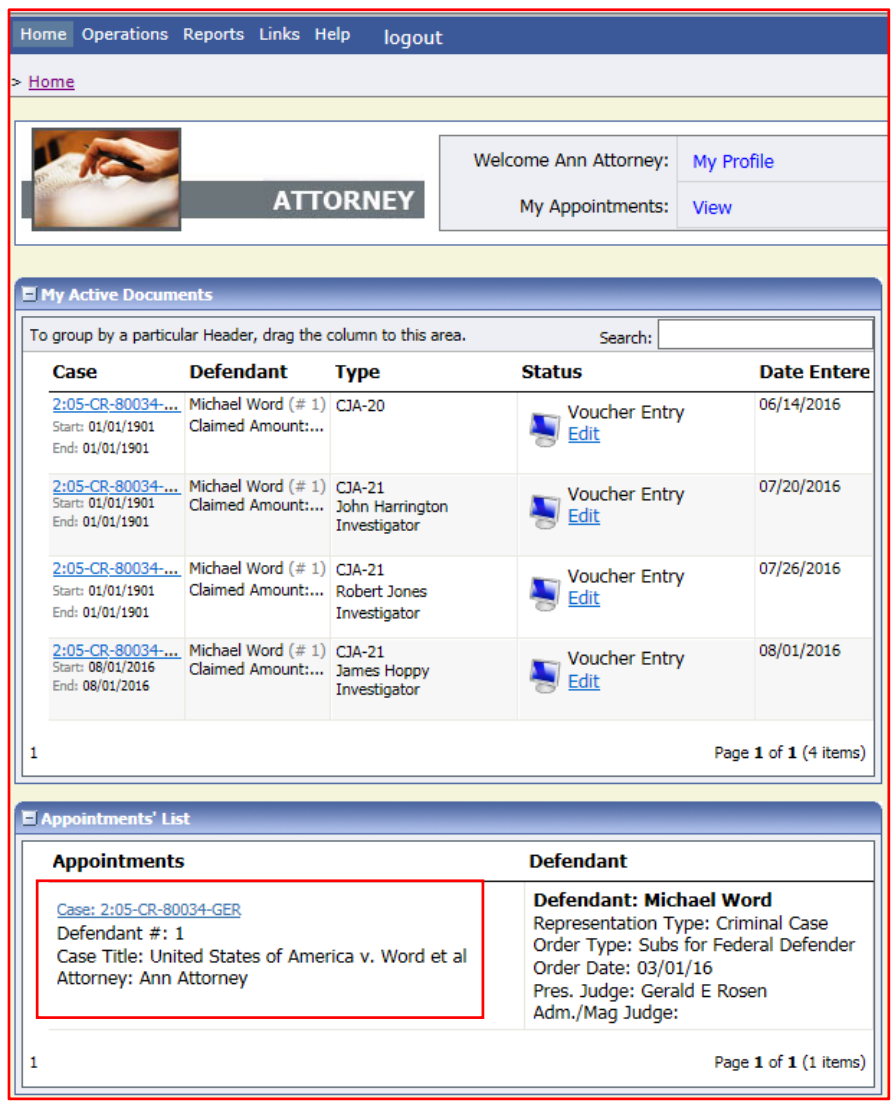

*Figure 1: Appointment List on Attorney Home Page*

Clicking the case number will take you to the "Appointment Info" page where you may select the option to create the authorization.

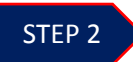

Select the **AUTH-24 Create** link in the left panel "Appointment" section. *(See Figure 2)* 

| <b>Appointment</b><br>In this page you will find a<br>summary about this<br>appointment, including a<br>list of vouchers related to<br>this appointment and links<br>to create new vouchers<br><b>N</b> View Representation<br><b>Create New Voucher</b><br><b>AUTH</b><br><b>Create</b><br>Authorization for Expert and<br>other Services |
|----------------------------------------------------------------------------------------------------|
| <b>AUTH-24</b><br><b>Create</b><br>Authorization for payment of<br>transcript                                                                                                    |
| <b>CJA-20</b><br><b>Create</b><br>Appointment of and Authority to<br>Pay Court-Appointed Counsel                                                                                                    |
| <b>CJA-21</b><br><b>Create</b><br>Authorization and Voucher for<br><b>Expert and other Services</b>                                                                                                    |
| $CJA-24$<br><b>Create</b><br>Authorization and Voucher for<br>Payment of Transcript                                                                                                    |
| <b>TRAVEL</b><br><b>Create</b><br>Authorization for payment of<br><b>Travel</b>                                                                                                    |

*Figure 2: AUTH‐24 Create link*

This will allow you to create the authorization to submit to the Judge to approve the court reporter's completion of the requested transcript.

**NOTE:** A separate AUTH-24 is required for each court reporter a transcript is being ordered from. If you are ordering more than one transcript for a case, you may do so in a single AUTH-24 as long as the proceedings and hearing dates are listed on the AUTH-24 in the section entitled "Proceeding to be Transcribed."

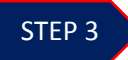

Enter the details of the requested transcript that appears on the *Basic Info* screen. *(See Figure 3)* 

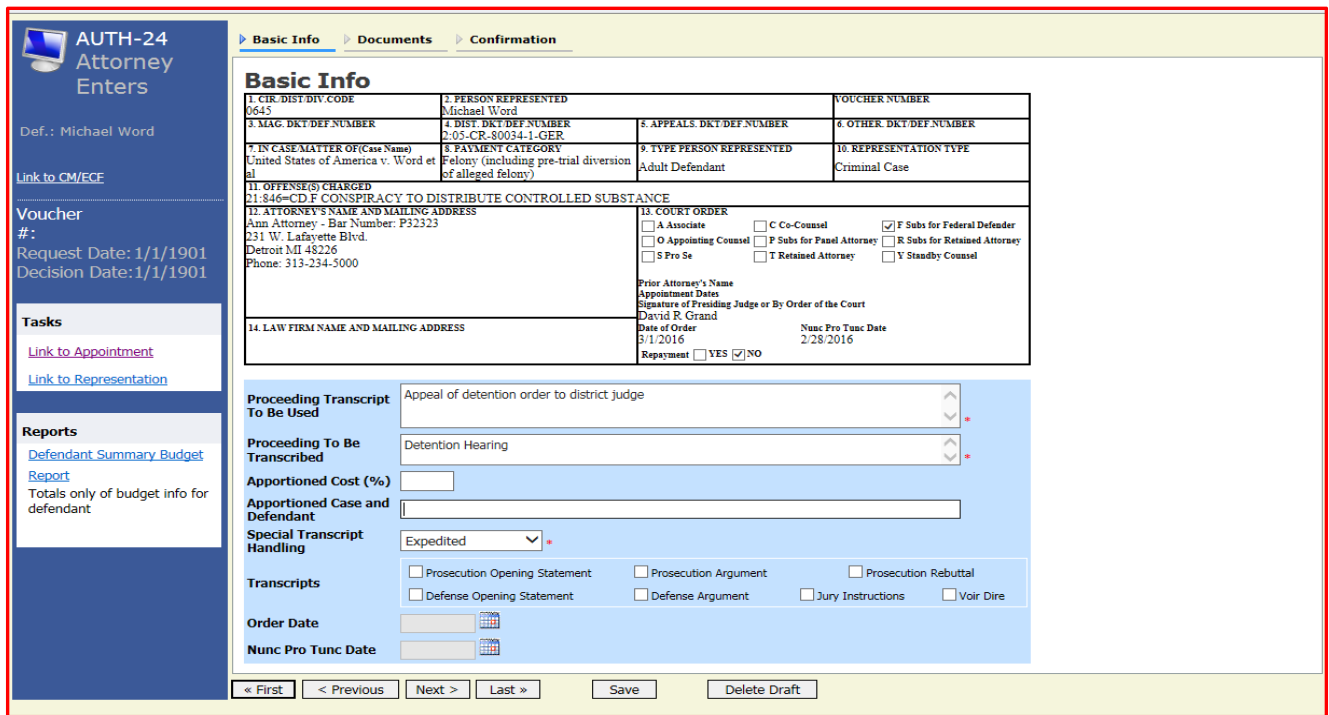

*Figure 3: CJA24 Authorization on Basic Info Screen*

NOTE: The following sections that **require** completion are designated with an asterisk.

**Proceeding Transcript To Be Used:** Insert the proceeding for which you will be using the transcript.

**Proceeding To Be Transcribed:** Insert the proceeding(s) and proceeding date(s) to be transcribed.

**Special Transcript Handling:** This option defaults to none. However, if you require the transcript within a specific timeframe, select the appropriate option from the drop-down list because it also requires judge approval.

| <b>None</b>              |
|--------------------------|
| 14-day                   |
| Expedited                |
| Daily                    |
| Hourly                   |
| <b>Realtime Unedited</b> |

*Figure 4: Special Transcript Handling*

Once you have completed all required information, click [Next] or the appropriate tab at the top of the page.

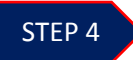

Any supporting documentation that may be provided to the Judge, should be uploaded under the **Documents** tab. *(See Figure 5)* 

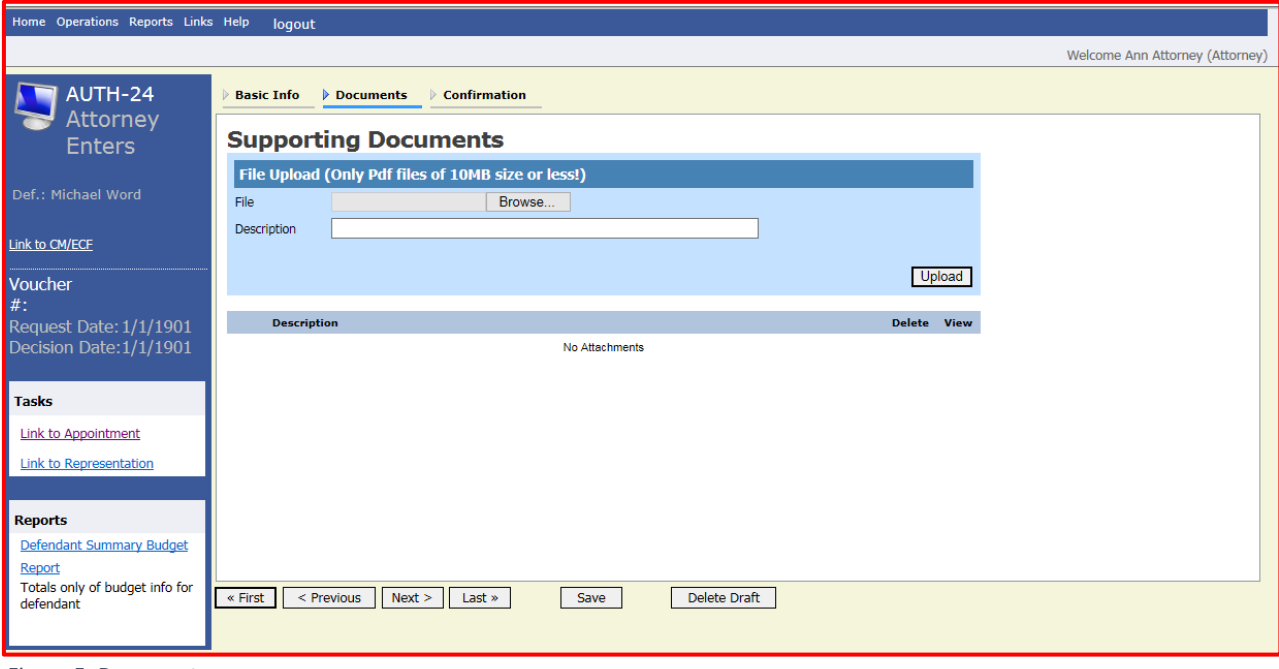

*Figure 5: Documents screen*

Only .pdf documents may be uploaded into eVoucher. After selecting the document, enter a description of the document and click upload. The attachment will appear in the lower section of the screen under the "Description" section. Click [Next].

#### STEP 5

Confirm the CJA 24 Authorization by clicking in the box to swear or affirm the truthfulness of the authorization. Once you have selected the "I swear…" check box, the **Submit** button will become active. Click **Submit**. *(See Figure 6)* 

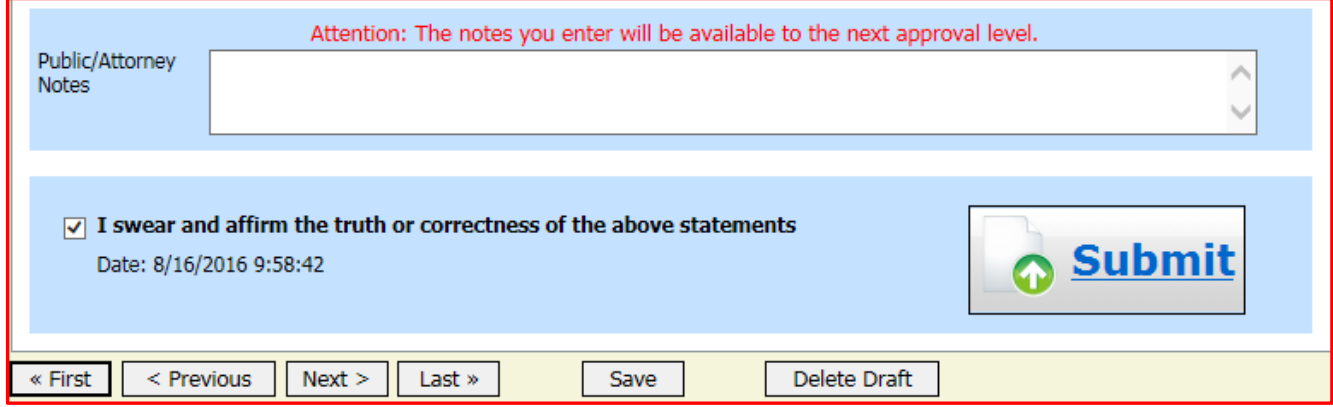

*Figure 6: Submit Button on Confirmation Tab*

After approval, the authorization will appear in the "Closed Documents" folder located in the lower right corner on the "Attorney Home" page. *(See Figure 7)*

| To group by a particular Header, drag the column to this area. |                                                                 |      | Search:                        |            |
|----------------------------------------------------------------|-----------------------------------------------------------------|------|--------------------------------|------------|
| Case                                                           | <b>Defendant</b>                                                | Type | <b>Status</b>                  | Date Enter |
| 2:05-CR-80034<br>Start: 08/16/2016<br>End: 08/16/2016          | Michael Word (#1) AUTH-24<br>Claimed Amount:<br>Approved Amount |      | Voucher Closed<br>0645.0000540 | 08/16/2016 |
|                                                                |                                                                 |      |                                |            |

*Figure 7: Closed Documents Folder*

#### NOTES:

- All CJA transcript requests require authorization by either the assigned district judge or if no district judge is assigned, the magistrate judge before whom the proceeding took place.
- **Payment arrangements must be made before the court reporter will honor delivery** deadlines. A payment arrangement is defined as the creation of a voucher for payment and **all** vouchers are created by the Court Reporter Supervisor after the AUTH-24 has been approved.
- **E** Attorneys appointed by the Court of Appeals must contact Court Reporter Supervisor John Purdy at 313-234-5132 for ordering instructions.

## **2. CERTIFYING SERVICES RENDERED AND SUBMITTING FOR PAYMENT IN eVOUCHER**

After the court reporter completes a voucher, it will appear in the "My Active Documents" folder on your **Attorney Home** page. *(See Figure 1)* Click the case or document number hyperlink to open the voucher.

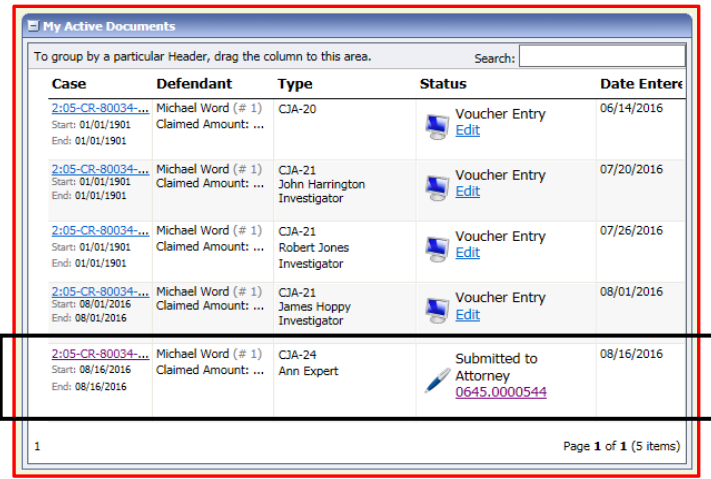

*Figure 1: My Active Documents Folder*

To certify and submit for payment, check the certification box, then click "Approve". (*See Figure 2)* NOTE: You may review the court reporter's claim for services under the "Basic Info" tab.

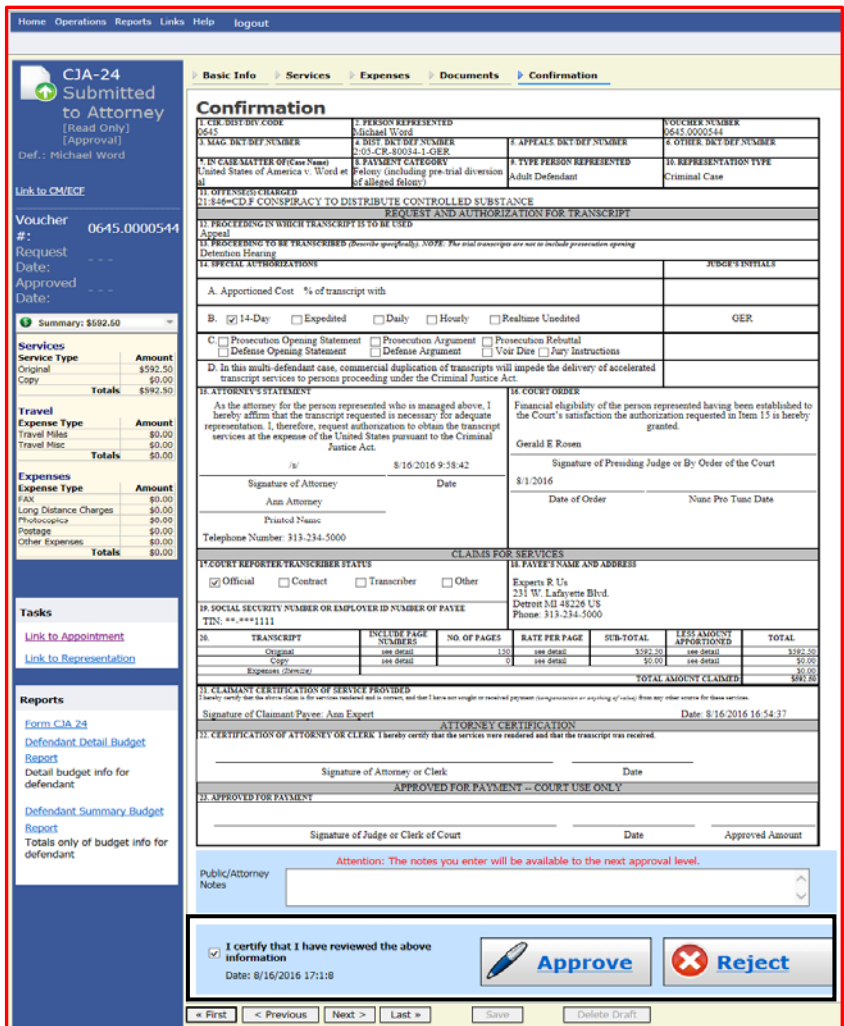

*Figure 2: Voucher for Certification*

If the voucher is correct, click the certification checkbox and Approve. The voucher has been submitted to the court for payment approval. The confirmation page with the document number will appear after successful submission. The voucher will appear in the "My Submitted Documents" folder of your Home Page.

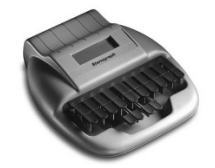